## Configuration de Cisco Jabber pour passer et recevoir des appels sur son ordinateur.

 $\overline{1}$ 

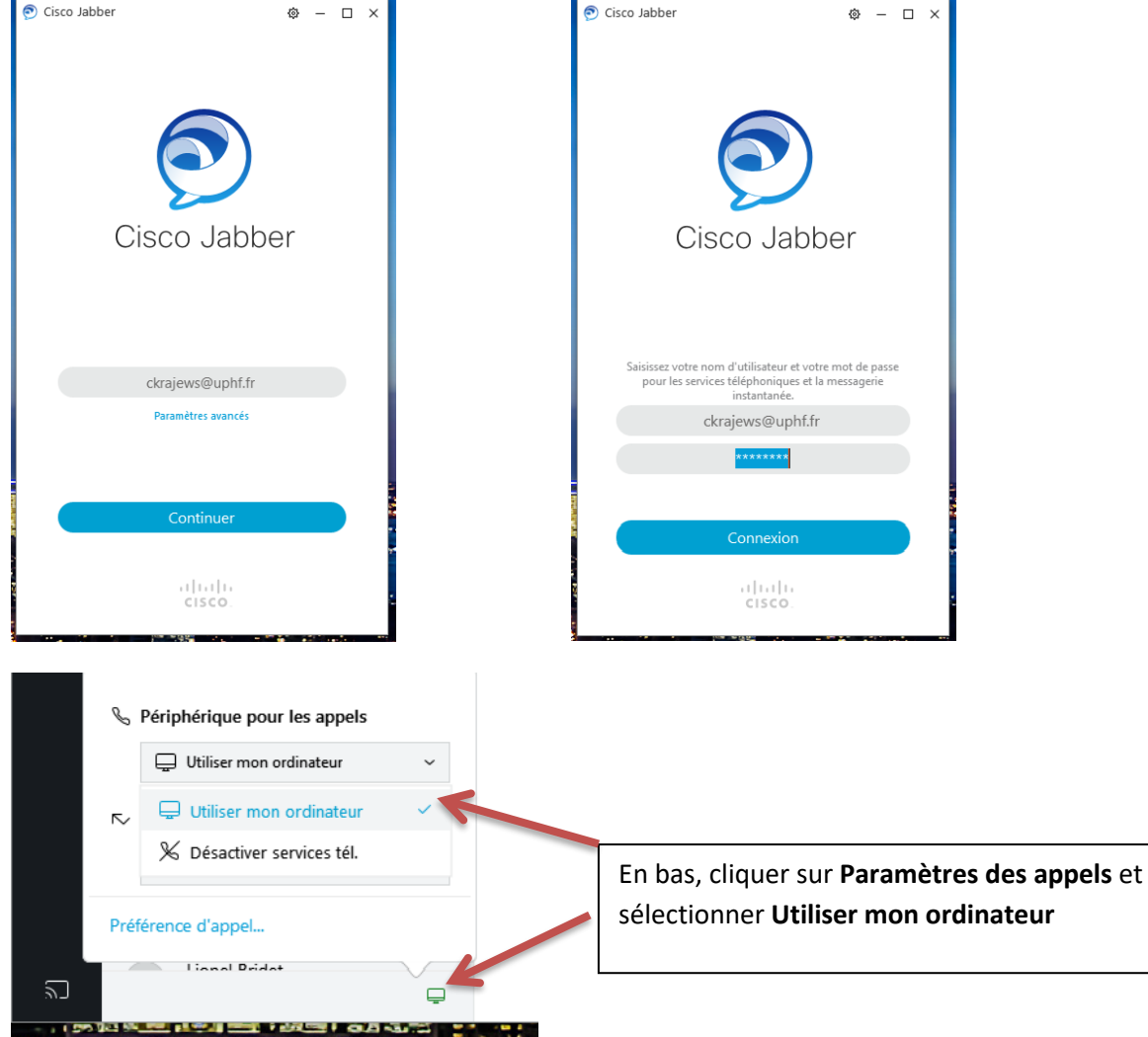

Saisir l'identifiant **ENT @uphf.fr**, continuer et **saisir le mot de passe ENT** puis Connexion Si c'est la première connexion, vous devez accepter le certificat, 3 ou 4 fois.

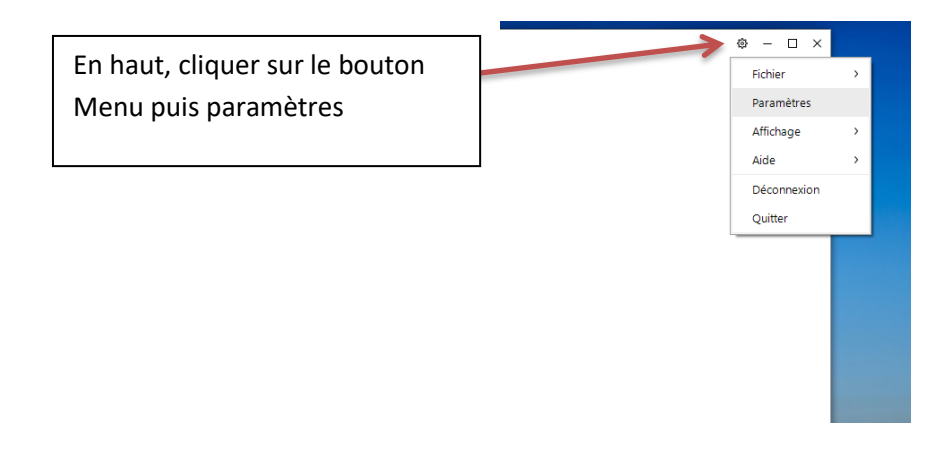

Vérifier dans la partie Audio que votre micro-casque est bien selectionné.

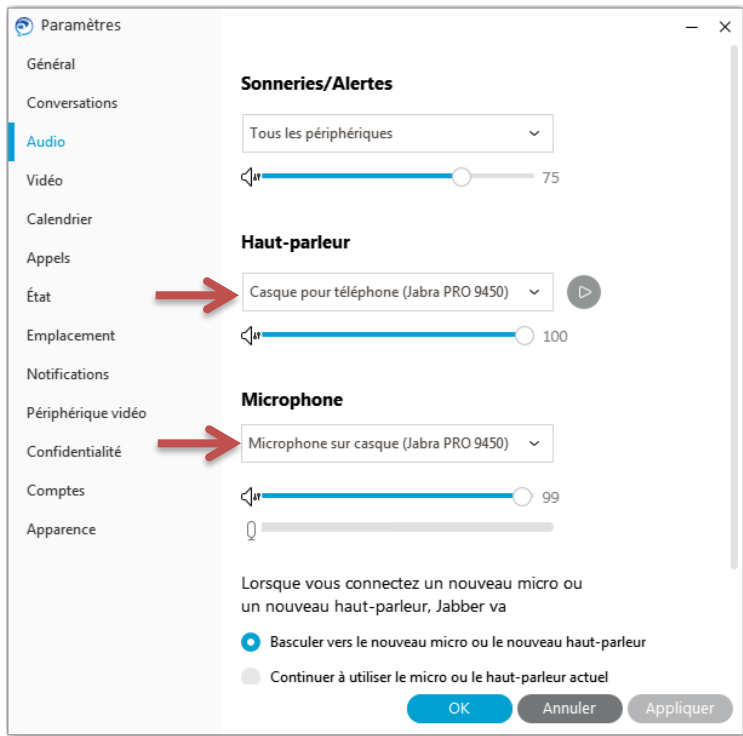

Vous pouvez maintenant passer et recevoir des appels

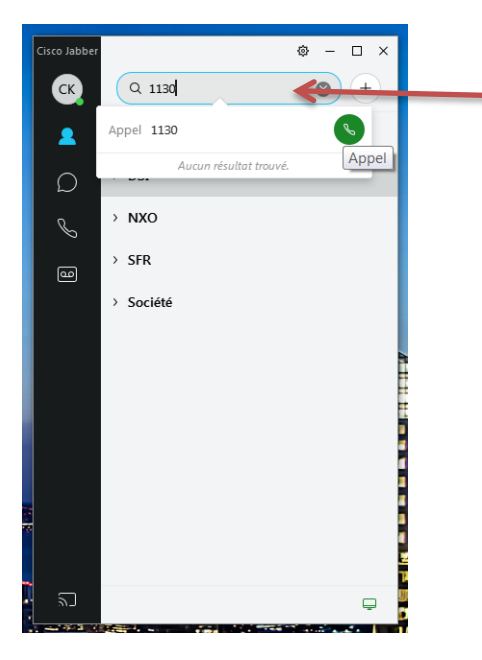

Composer le numéro à appeler ou le nom de la personne (en interne) et cliquer sur le bouton appel ou la touche Entrée du clavier.

Pour les appels vers l'extérieur, comme sur le téléphone de bureau, il faut composer le 0.

## Création d'un répertoire

Vous avez la possibilité de créer un répertoire téléphonique. Idéalement il faut d'abord créer des groupes pour y mettre vos contacts.

Cliquer sur le bouton Menu, aller dans Fichier, Nouveau, Groupe, donner un nom au groupe et cliquer sur Créer. Lorsque le groupe est créé, vous pouvez y ajouter vos contacts.

Dans la barre de recherche, saisir le nom de la personne à ajouter au répertoire, une fois trouvé cliquer sur Ajouter, sélectionner le groupe et cliquer sur ajouter.

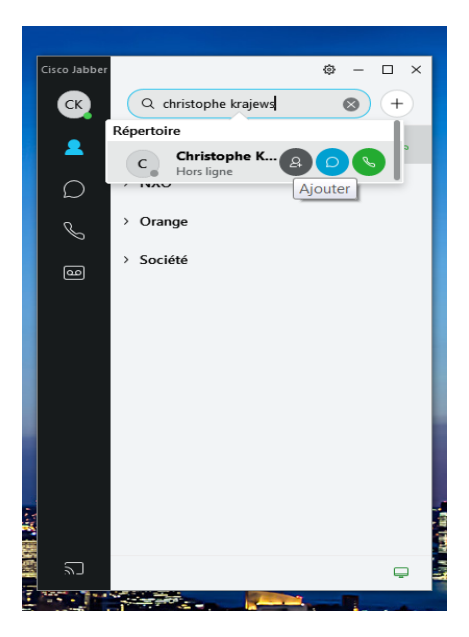

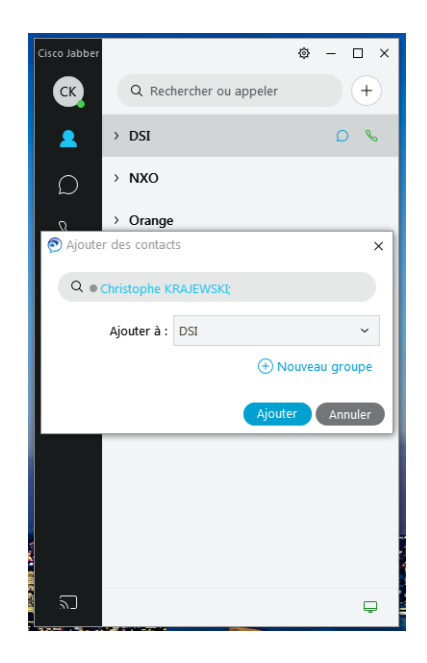